## 如何报名-资产转让网络竞价(企业用户)

企业用户实名认证后,可对资产转让网络竞价项目进行意向受让申请。具体如下:

1.PC端

第一步: 在北交所网站 (www.cbex.com) 或北交互联网站(otc.cbex.com) 项目列表中选择项目进入详情 页,点击【意向受让申请】。

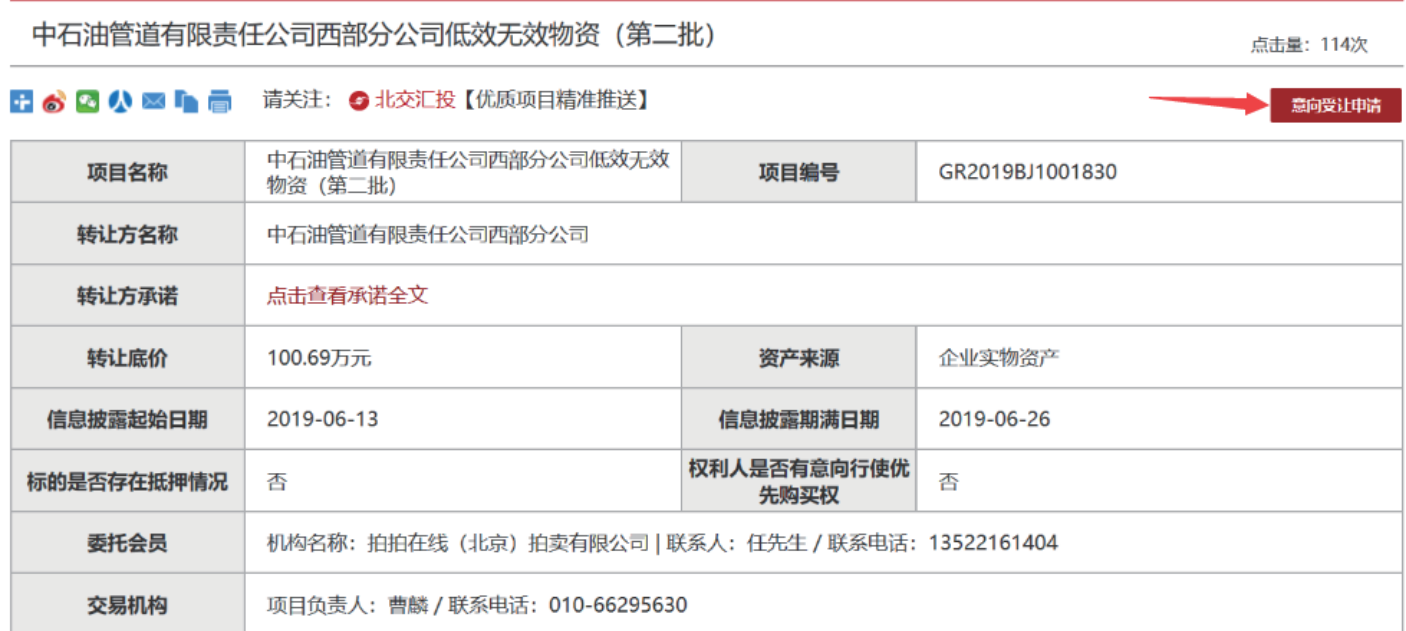

## 天津市开发区洞庭路74号3号楼701-801室房产

点击量: 15

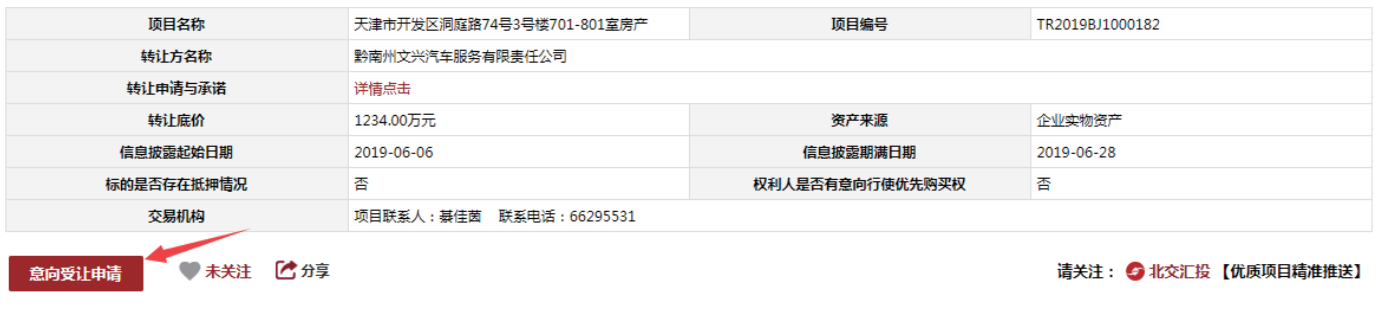

第二步:填写意向受让申请,若有代理会员,需输入代理会员编码并联系会员提供短信验证码(系统自动向 指定的代理会员发送验证码短信),点击【确定】。

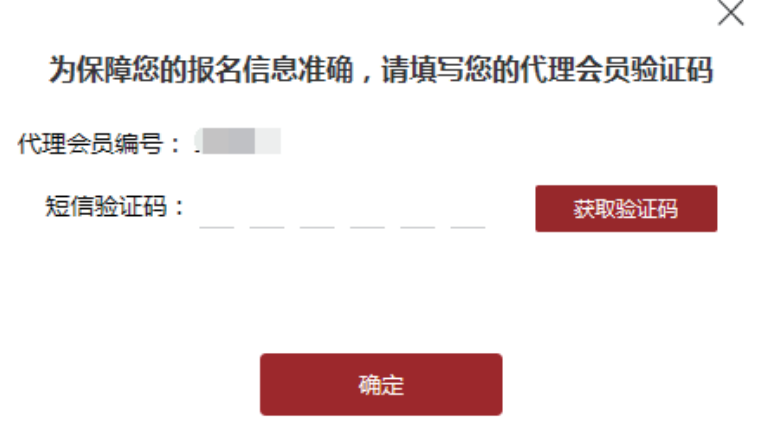

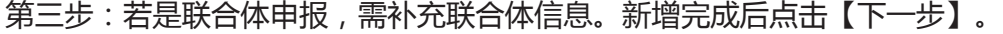

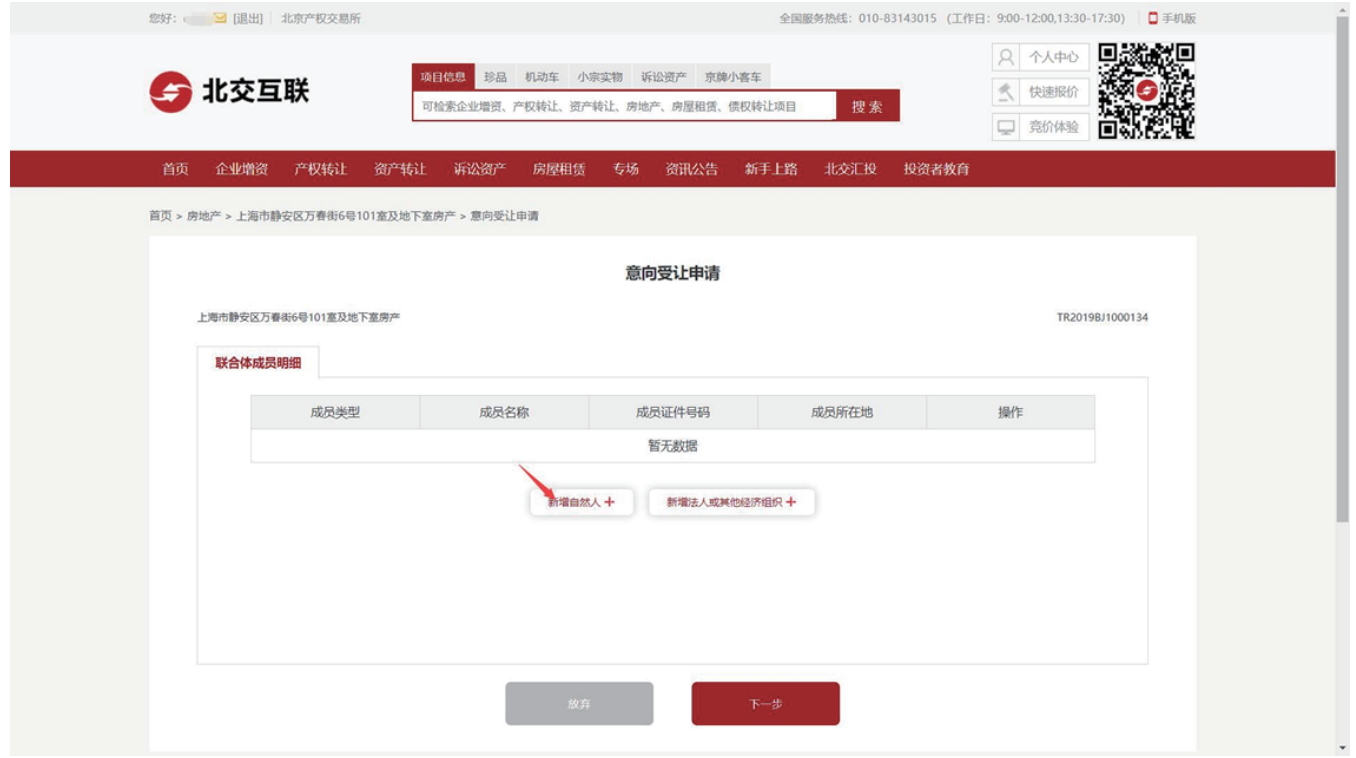

## 第四步:点击【确认基本信息】。

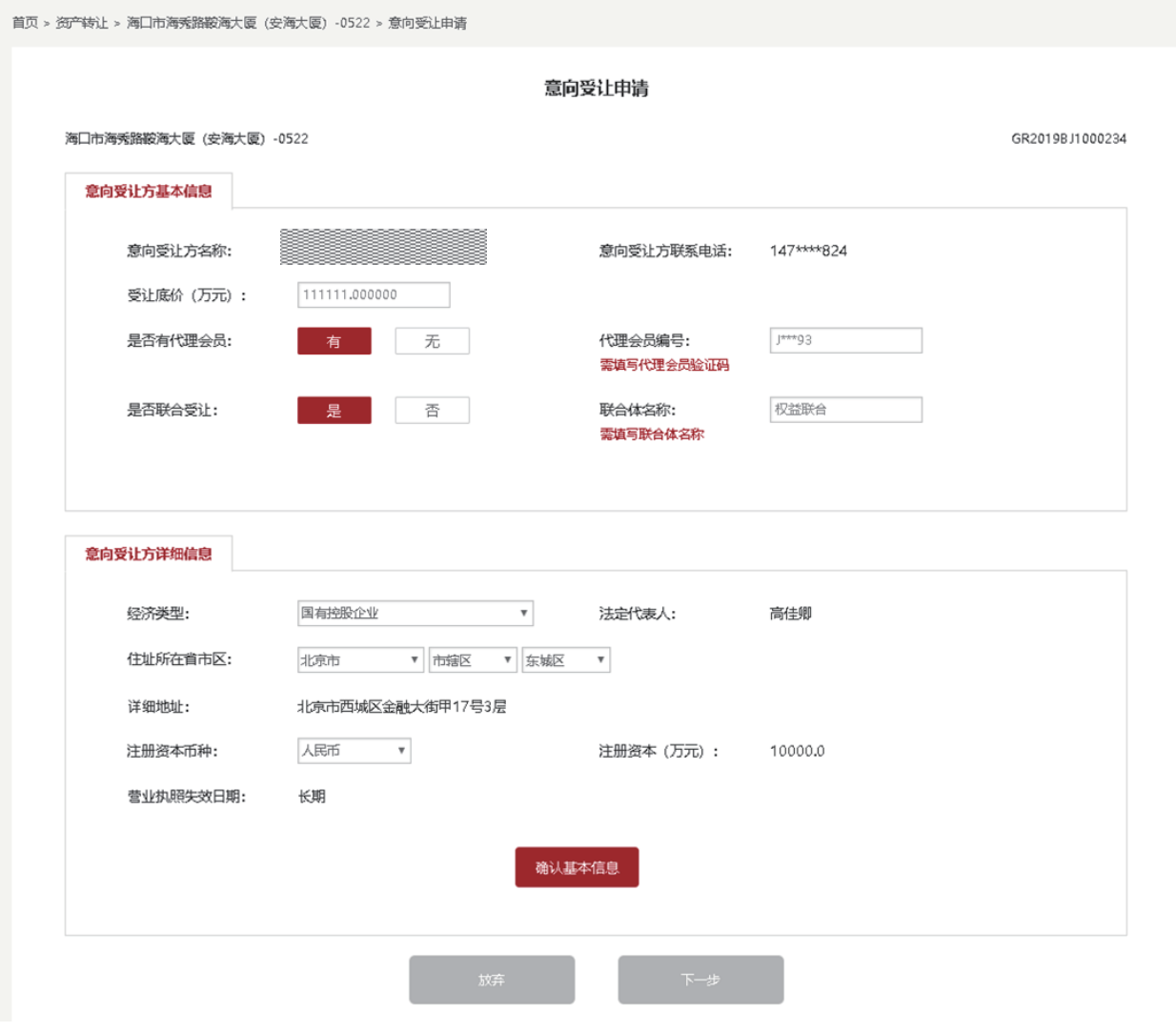

## 如何报名-资产转让网络竞价(企业用户)

第五步:若企业存在多个联系人,需用户选择验证本次操作的联系人。可选择已有联系人或新增联系人。

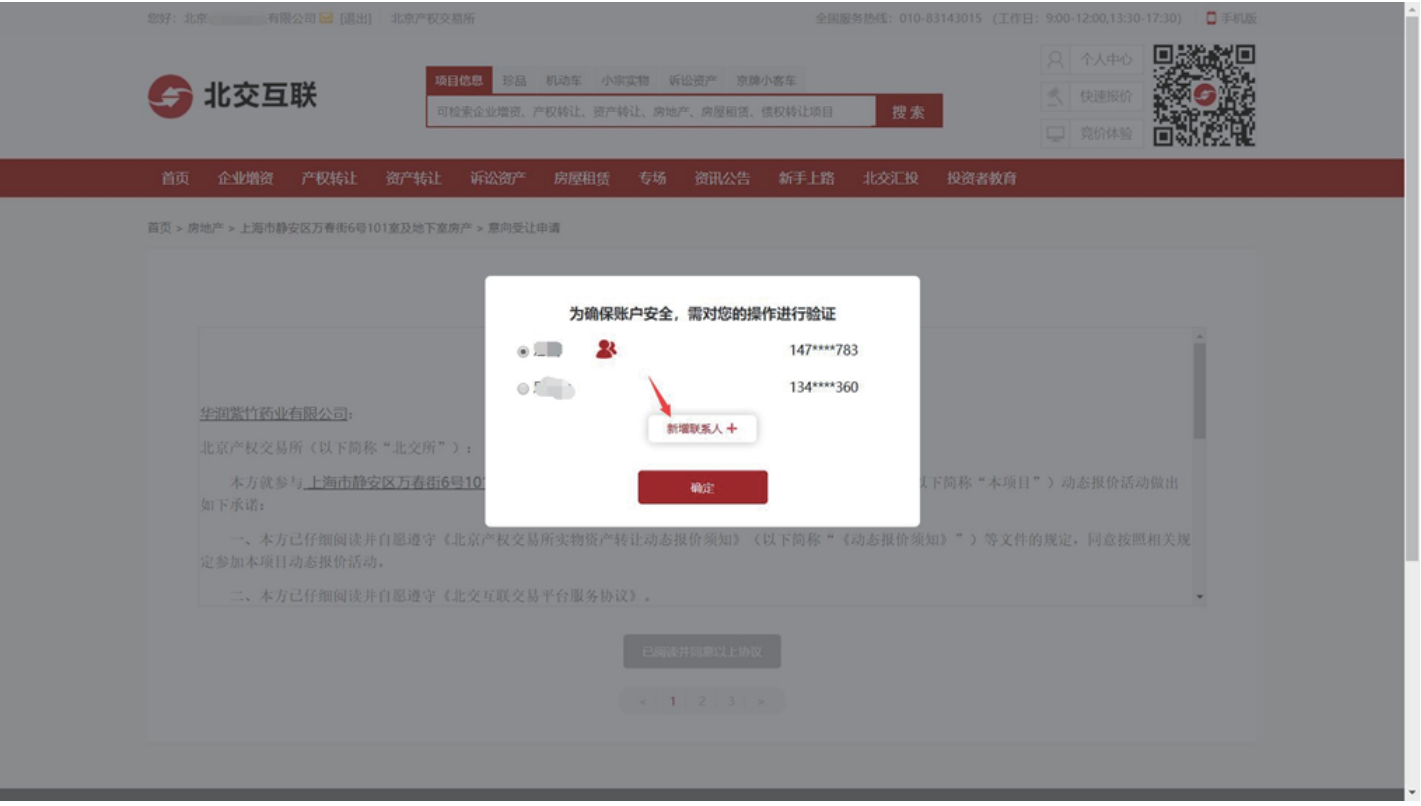

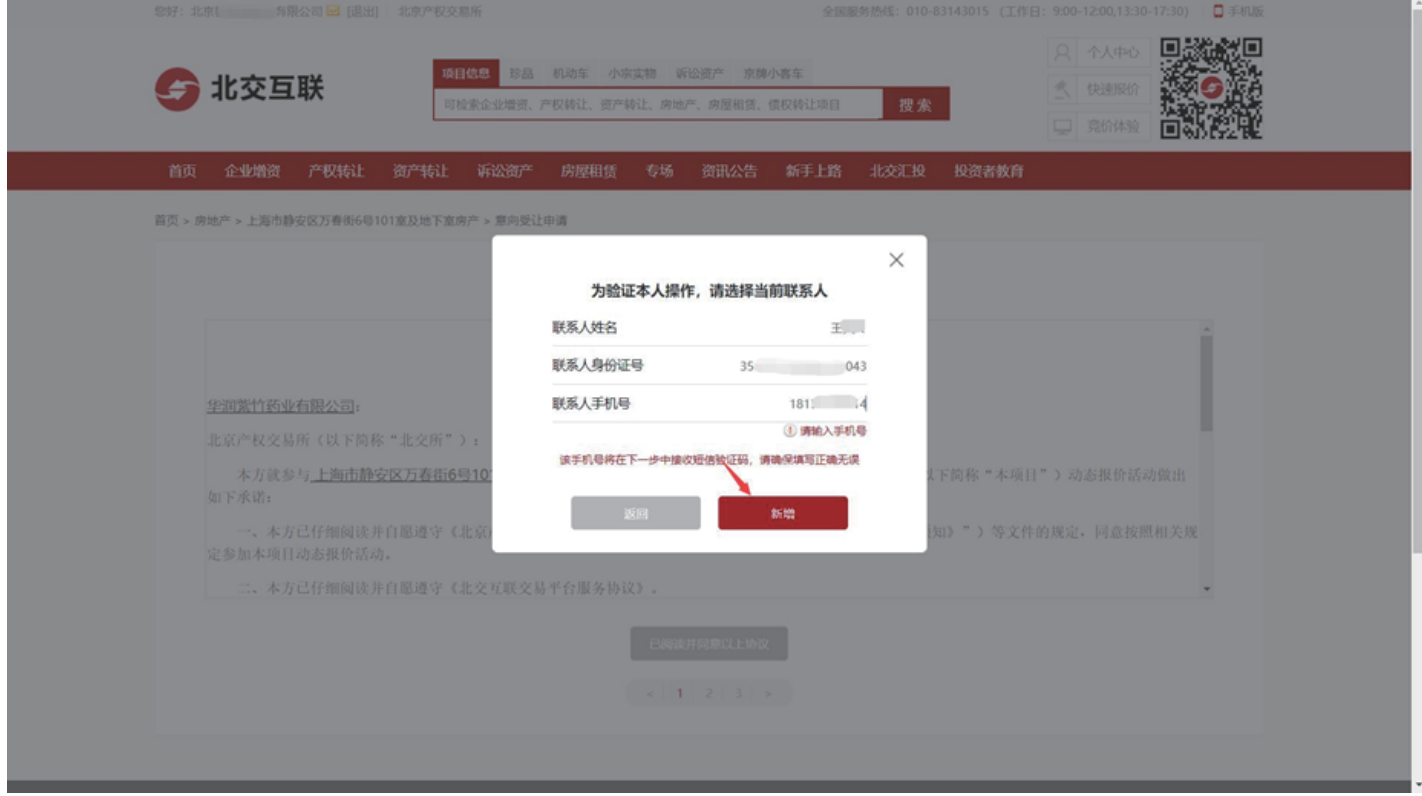

第六步:阅读相关协议并点击【已阅读并同意以上协议】。

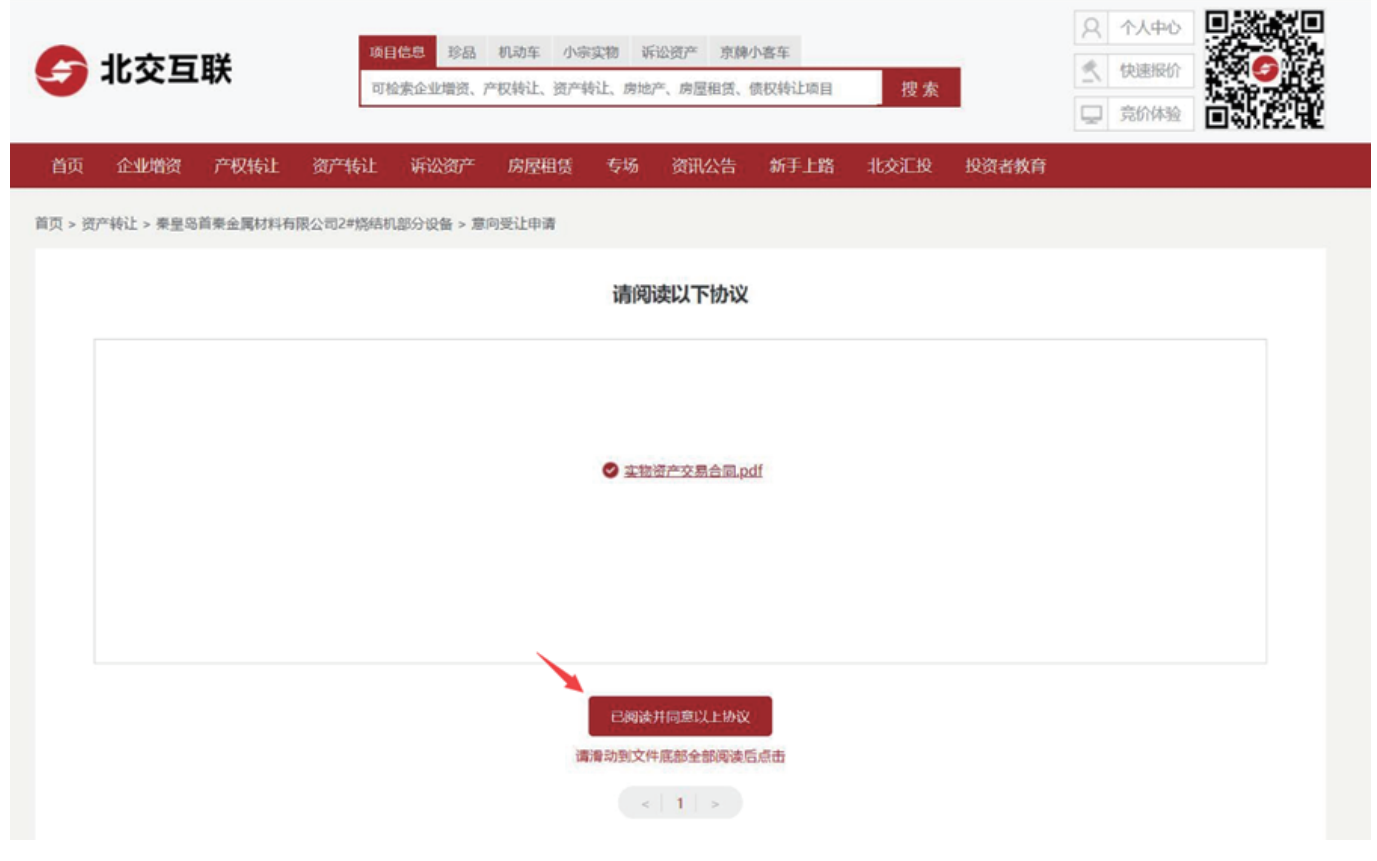

第七步: 非人工审核的意向受让方报名成功后, 系统提示: "意向受让申请提交成功", 需根据短信提示及 时交纳保证金。

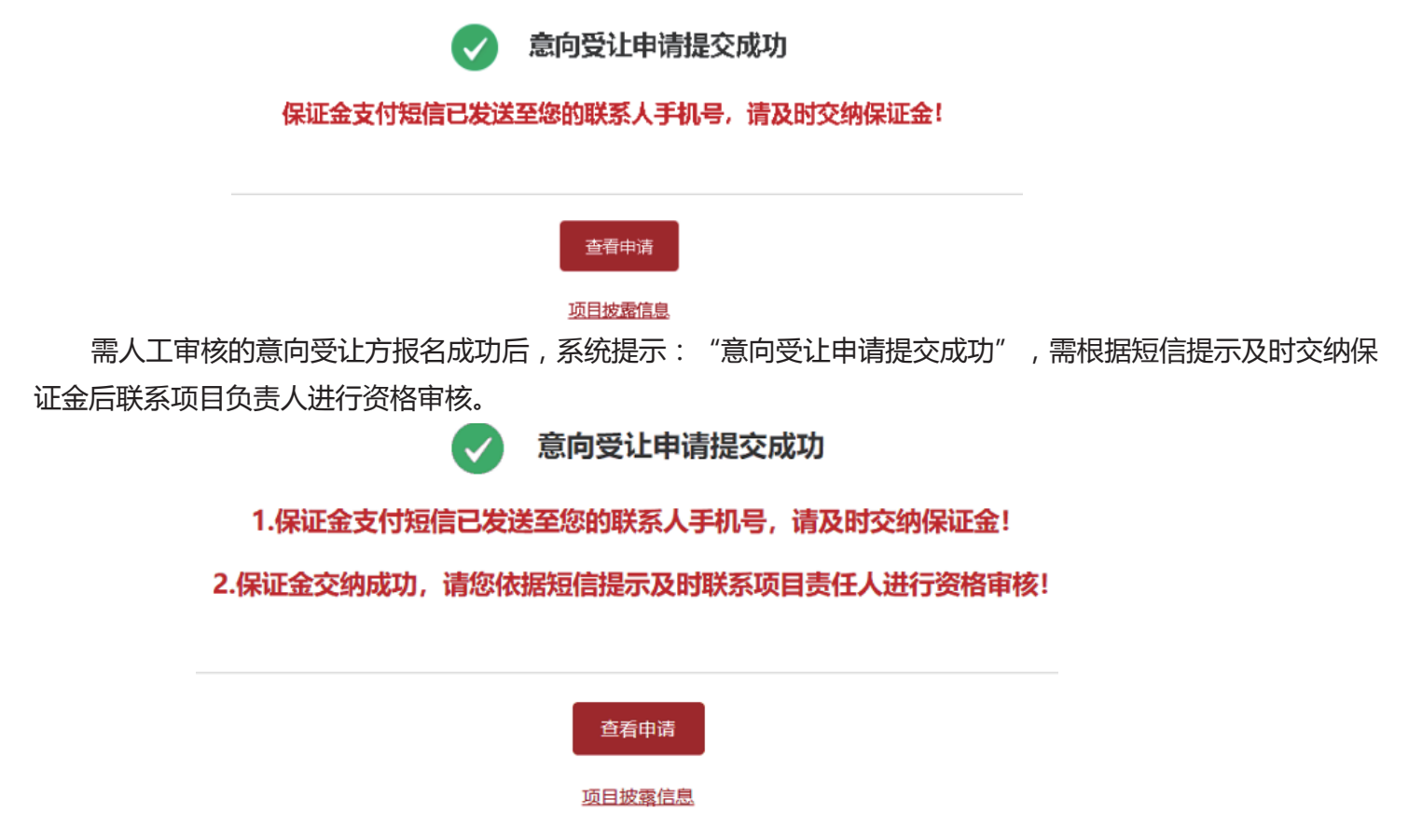

2.移动端APP(苹果IOS、安卓Android)

第一步:在北交互联APP项目列表中选择项目进入详情页,点击【意向受让申请】。

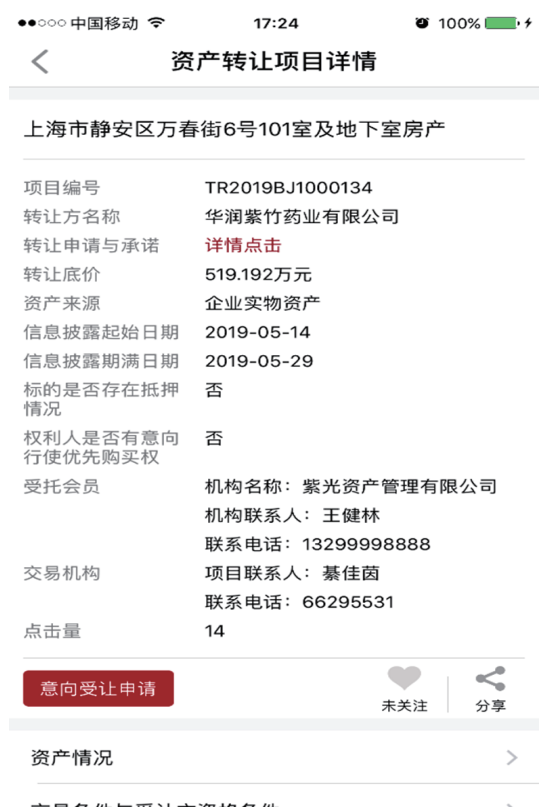

第二步:填写意向受让申请,若有代理会员,需输入代理会员编码并联系会员提供短信验证码(系统自动向指 定的代理会员发送验证码短信),点击【确定】。

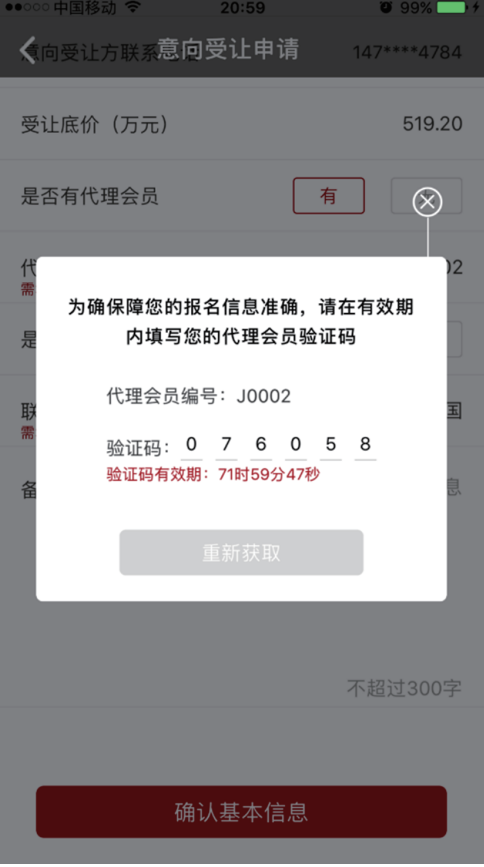

第三步:如果是联合体申报,需要补充联合体信息。新增完成后点击【确认联合体信息 下一步】。

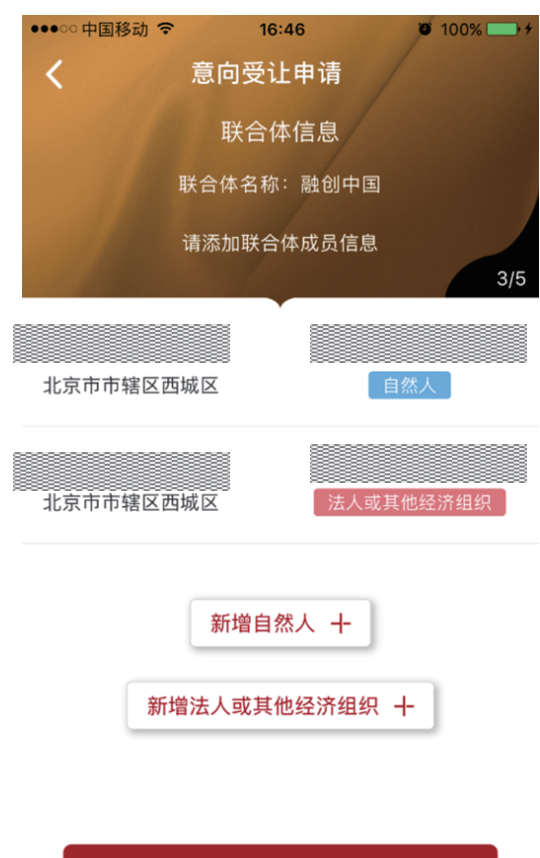

确认联合体信息 下一步

第四步:点击【确认基本信息】。

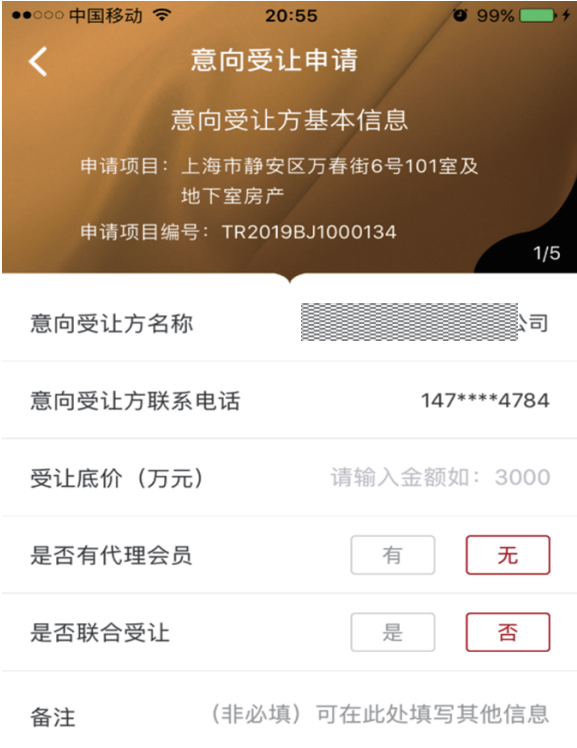

确认基本信息

第五步:若企业存在多个联系人,需用户选择验证本次操作的联系人。可选择已有联系人或新增联系人。

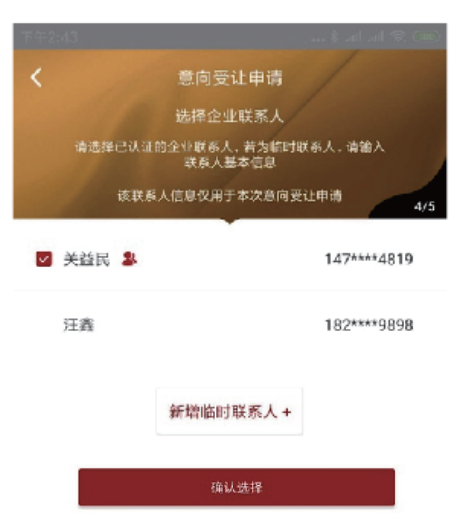

第六步:阅读相关协议并点击【已阅读并同意以上协议】。

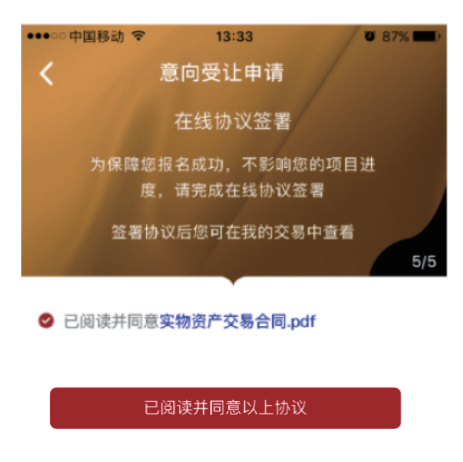

第七步: 非人工审核的意向受让方报名成功后, 系统提示: "意向受让申请提交成功", 需根据短信提示及时 交纳保证金。

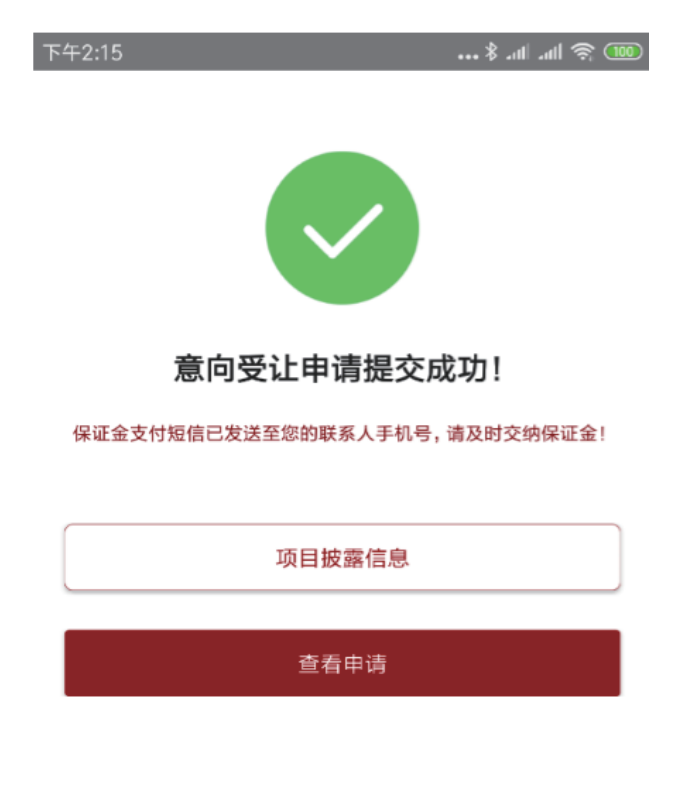

需人工审核的意向受让方报名成功后,系统提示: "意向受让申请提交成功",需根据短信提示及时交纳保证 金后联系项目负责人进行资格审核。

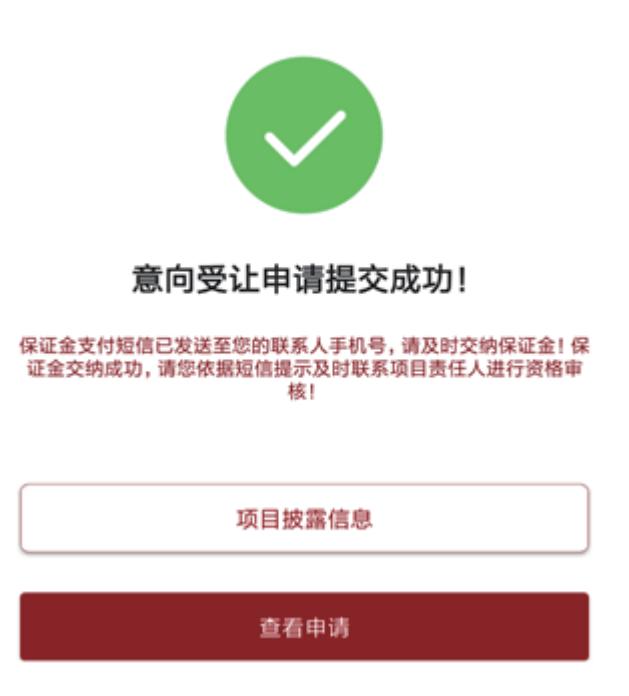